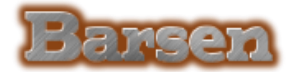

# Barsen Factuur voor Windows 10 en Windows 11 Installatie

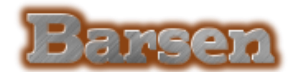

### 1. Introductie

In dit document wordt uitgelegd hoe het programma geïnstalleerd en weer verwijderd kan worden.

## 2. Downloaden, uitpakken en installeren.

- Navigeer naar de downloadpagina van Barsen: [Barsen downloadpagina.](https://www.barsen.nl/)
- Download de instructies en zip programma

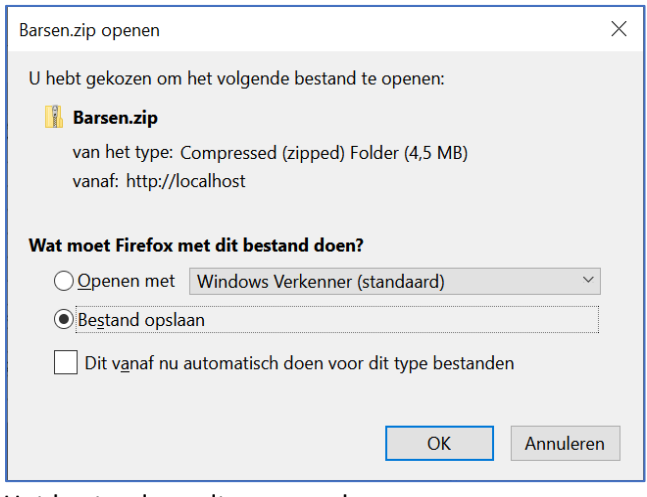

Het bestand wordt nu opgeslagen.

• Pak het zipbestand uit. De volgende bestanden en folder zitten in het zip bestand:

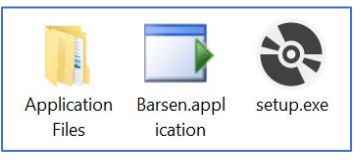

• Voer het setup programma uit

setup.exe

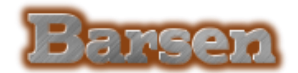

## 3. Windows waarschuwing.

• Windows kan nu een waarschuwing geven:

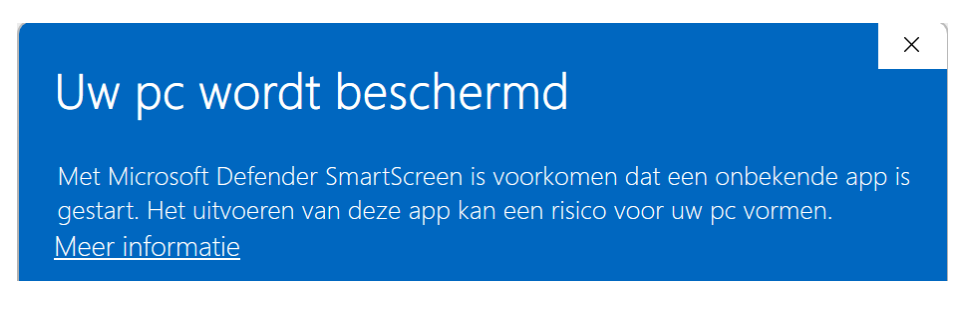

Klik dan op Meer informatie en vervolgens op 'Toch uitvoeren'.

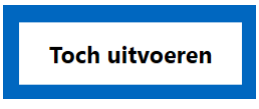

Kies voor 'Installeren'.

• Het programma wordt vervolgens geïnstalleerd.

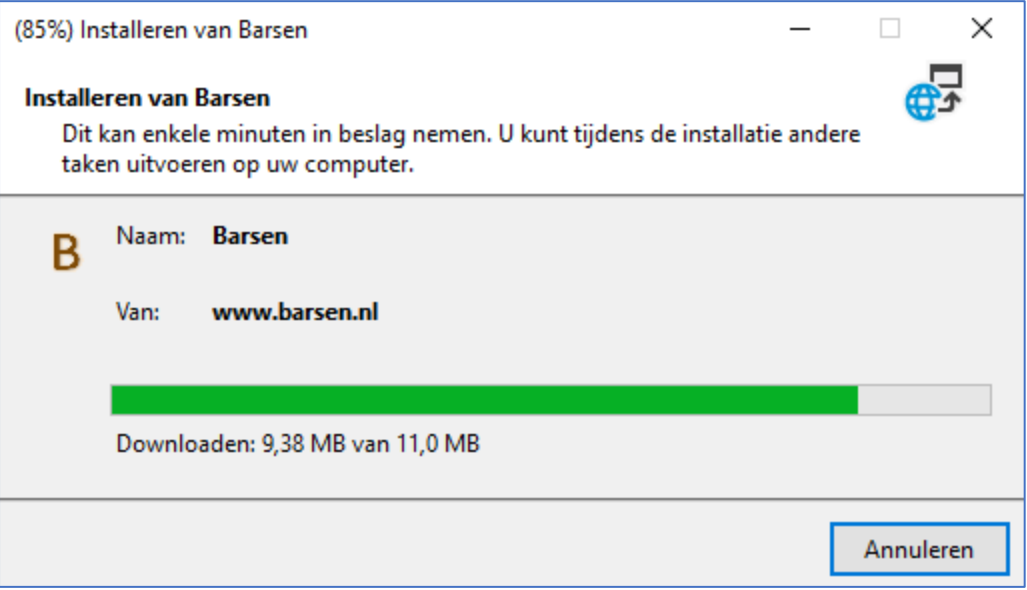

- Windows kan weer een (zelfde) waarschuwing geven. Kies weer voor 'Toch uitvoeren'.
- Het programma is nu geïnstalleerd en start op.

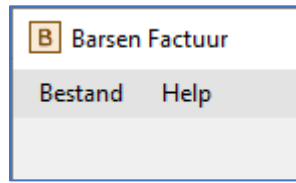

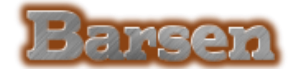

• En er is ook een menu aangemaakt onder Start.

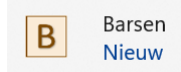

• Download de 'Snelstart' of 'Handleiding' van de [Barsen downloadpagina](https://www.barsen.nl/) voor instructies hoe het programma te gebruiken.

#### 3.1. Programma verwijderen.

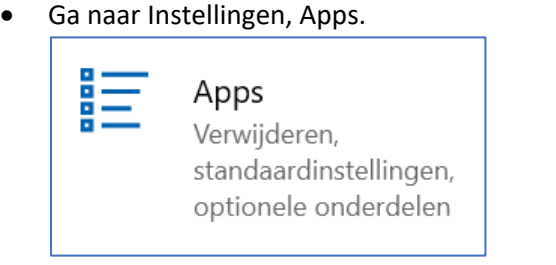

• Klik op Barsen en kies verwijderen.

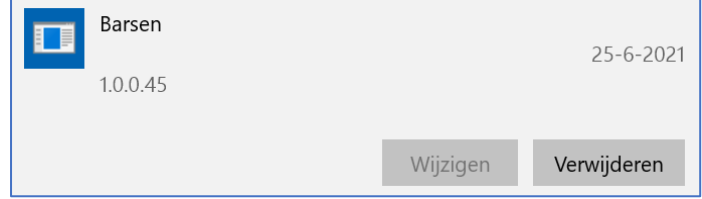

#### 4. Disclaimer

Deze software wordt geleverd door de auteursrechthouders en de medewerkers "in de huidige staat" en enige expliciete of impliciete garanties, inclusief, maar niet beperkt tot de impliciete garanties van verkoopbaarheid en geschiktheid voor een bepaald doel, worden afgewezen. In geen geval zullen de auteurs of medewerkers aansprakelijk zijn voor enige directe, indirecte, incidentele, speciale, exemplarische of gevolgschade (inclusief, maar niet beperkt tot aankoop van vervangende goederen of diensten; verlies van gebruik, gegevens of winst; bedrijfsonderbreking) echter veroorzaakt en uit enige theorie van aansprakelijkheid, ook in contract, strikte aansprakelijkheid of onrechtmiddelen (met inbegrip van nalatigheid of anderszins) die op enige manier voortvloeien uit het gebruik van deze software, zelfs indien de mogelijkheid van deze software geweten is.